## Change My Contact Information

## **Overview**

This quick reference guide will cover how to change your contact information.

## Process

1. After logging into Workday, click the **Profile** icon in the top right corner of the homepage.

♤

2. Select **View Profile**

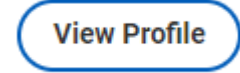

**Contact** 

3. Select the **Contact** option on the left side of the profile.

Ŀ

Note: You may need to select **More** to view the **Contact** tab

Santa Clara University Proprietary and Confidential 2022

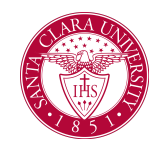

4. Select the **Edit** button on the Contact tab.

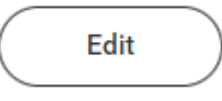

5. Select the **pencil icon** to update information provided

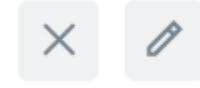

The fields will be available to update

6. Once information has been updated, select the **Check Mark**

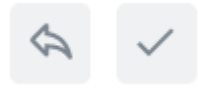

To cancel changes made in edit mode, select the **back arrow**.